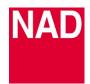

## SOFTWARE UPGRADE PROCEDURE

| MODEL NUMBER     | M12           |
|------------------|---------------|
| REFERENCE NUMBER | TD2018-11-M12 |
| DATE             | 2 March 2018  |

## **M12 SOFTWARE UPGRADE PROCEDURE**

- 1 Download the latest M12 software upgrade file from the M12 product page at <u>nadelectronics.com</u>. The software is downloaded as a zip file.
- 2 Save the software upgrade zip file to your "My Documents" or "Desktop". Remember the file's location.
- 3 Unzip the file and depending upon the content, any or all of the following files will emerge m12\_a.bin, m12\_h.bin, m12\_l.bin, m12\_m.bin or m12\_u.bin.
- **4** Extract or cut and paste the unzipped files to a FAT32 formatted USB memory stick that has at least 5MB of free memory space. Safely eject and unplug the USB memory stick from your computer.
- 5 Connect the USB memory stick (with the files already stored) to the M12 front panel "USB FRONT" port.
- **6** With the M12 plugged-in to a mains power source, switch ON the rear panel POWER switch. The front panel display will illuminate.
- 7 Software upgrade will proceed. Follow and execute the instructions indicated on the front panel touchscreen display. Software upgrade is completed if the information below is shown in the front panel touchscreen display.

M12 Bootloader Vx.xx All update finished Touch the power key to exit

**8** Press the Standby (power) button on the top edge of the front panel and the M12 will go to standby mode. Remove the USB mass storage device from the front panel "USB FRONT" port.

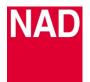

## SOFTWARE UPGRADE PROCEDURE

| MODEL NUMBER     | M12           |
|------------------|---------------|
| REFERENCE NUMBER | TD2018-11-M12 |
| DATE             | 2 March 2018  |

## HOW TO SHOW SOFTWARE NUMBER DETAILS AND/OR RESTORE M12 TO FACTORY DEFAULT SETTINGS

1 At any Source, press and hold "Main" in the front panel touchscreen display until next display appears.

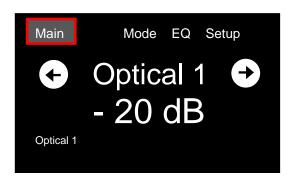

2 MCU, LCD, Audio, USB or HDMI software version details are shown. Note that USB and HDMI software version details will only be shown if the corresponding optional MDC USB and MDC HMDI boards are installed. The software version details shown are examples only.

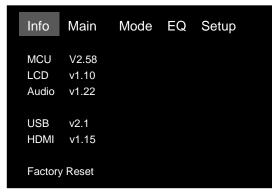

3 The M12 can be restored to factory default settings by selecting "Factory Reset" from above screen. Select "Yes" to reset M12 or "No" to retain current settings.

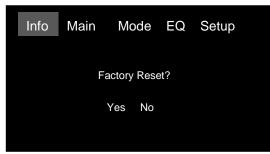